## AIMMS User's Guide - Project Settings and Options

This file contains only one chapter of the book. For a free download of the complete book in pdf format, please visit [www.aimms.com.](http://www.aimms.com)

Aimms 4

Copyright © 1993-2018 by AIMMS B.V. All rights reserved.

AIMMS B.V. Diakenhuisweg 29-35 2033 AP Haarlem The Netherlands Tel.: +31 23 5511512

AIMMS Pte. Ltd. 55 Market Street #10-00 Singapore 048941 Tel.: +65 6521 2827

AIMMS Inc. 11711 SE 8th Street Suite 303 Bellevue, WA 98005 USA Tel.: +1 425 458 4024

AIMMS SOHO Fuxing Plaza No.388 Building D-71, Level 3 Madang Road, Huangpu District Shanghai 200025 China Tel.: ++86 21 5309 8733

Email: info@aimms.com WWW: [www.aimms.com](http://www.aimms.com)

Aimms is a registered trademark of AIMMS B.V. IBM ILOG CPLEX and CPLEX is a registered trademark of IBM Corporation. GUROBI is a registered trademark of Gurobi Optimization, Inc. KNITRO is a registered trademark of Artelys. WINDOWS and Excel are registered trademarks of Microsoft Corporation. TEX, ETEX, and  $A_{\mathcal{M}}$ S-LATEX are trademarks of the American Mathematical Society. Lucida is a registered trademark of Bigelow & Holmes Inc. Acrobat is a registered trademark of Adobe Systems Inc. Other brands and their products are trademarks of their respective holders.

Information in this document is subject to change without notice and does not represent a commitment on the part of AIMMS B.V. The software described in this document is furnished under a license agreement and may only be used and copied in accordance with the terms of the agreement. The documentation may not, in whole or in part, be copied, photocopied, reproduced, translated, or reduced to any electronic medium or machine-readable form without prior consent, in writing, from AIMMS B.V.

AIMMS B.V. makes no representation or warranty with respect to the adequacy of this documentation or the programs which it describes for any particular purpose or with respect to its adequacy to produce any particular result. In no event shall AIMMS B.V., its employees, its contractors or the authors of this documentation be liable for special, direct, indirect or consequential damages, losses, costs, charges, claims, demands, or claims for lost profits, fees or expenses of any nature or kind.

In addition to the foregoing, users should recognize that all complex software systems and their documentation contain errors and omissions. The authors, AIMMS B.V. and its employees, and its contractors shall not be responsible under any circumstances for providing information or corrections to errors and omissions discovered at any time in this book or the software it describes, whether or not they are aware of the errors or omissions. The authors, AIMMS B.V. and its employees, and its contractors do not recommend the use of the software described in this book for applications in which errors or omissions could threaten life, injury or significant loss.

This documentation was typeset by AIMMS B.V. using LATEX and the LUCIDA font family.

## Chapter 20

# Project Settings and Options

<span id="page-2-0"></span>Several aspects of Aimms, including its startup behavior, its appearance, the *This chapter* inner workings of the Aimms execution engine or the solvers used in a session, can be customized to meet the requirements of your project. This chapter describes the various tools available in Aimms for making such customizations.

#### <span id="page-2-1"></span>20.1 Aimms execution options

Many aspects of the way in which Aimms behaves during a session can be *Options* customized through the Aimms execution *options*. Such options can be set either globally through the options dialog box, or from within the model using the OPTION statement. As every project has its own requirements regarding Aimms' behavior, option settings are stored per project in the project file.

Aimms offers options for several aspects of its behavior. Globally, the Aimms *Option types* execution options can be categorized as follows.

- **Project options:** how does AIMMS behave during startup, and how does Aimms appear during a project.
- **Execution options:** how does the AIMMS execution engine with respect to numeric tolerances, reporting, case management and various other execution aspects.
- General solver options: how does AIMMS behave during the matrix generation process, and which information is listed.
- **Specific solver options:** how are the specific solvers configured that are used in the project.

*Option dialog box* Through the Settings-Project Options menu you can open the global Aimms Options dialog box illustrated in Figure [20.1.](#page-3-0) In this dialog box, an *option tree* lists all available Aimms execution and solver options in a hierarchical fashion.

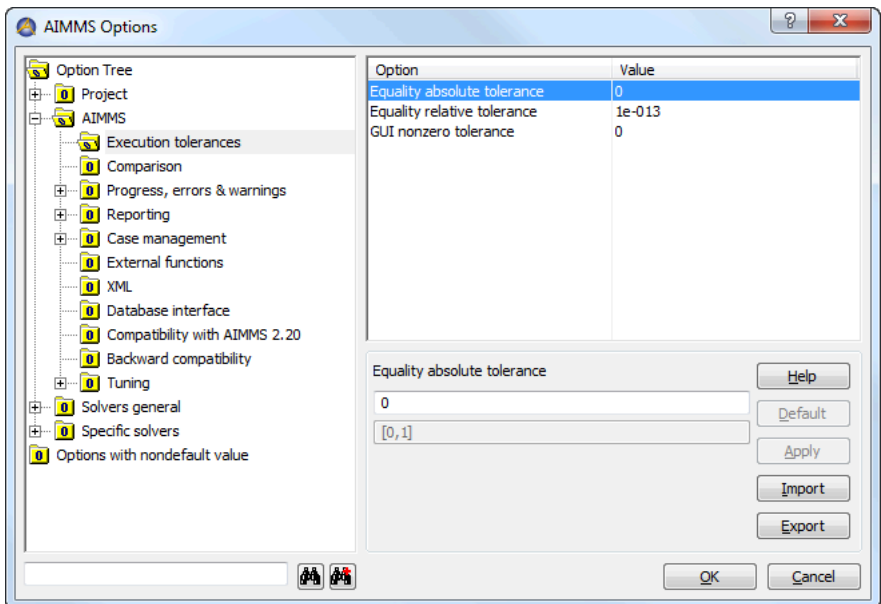

<span id="page-3-0"></span>Figure 20.1: The Aimms Options dialog box

After selecting an option category from the left-hand side of the Options dialog box, you can modify the values of the options in that category on the right-hand side of the dialog box. As illustrated in Figure [20.1,](#page-3-0) Aimms lists the currently selected value for every option (in the first edit field) along with the allowable range of all possible option values (in the second field). Option values can be either integer numbers, floating point numbers or strings, and, depending on the option, you can modify its value through

- a simple edit field,
- $\blacksquare$  radio buttons,
- a drop-down list, or
- a wizard in the case where the value of an option is model-related.

*Committing options* With the Apply button, you can commit the changes you have made to the value of a particular option and continue changing other options; the OK button will commit the changes and close the option dialog box. With the Default button at the right-hand side of the dialog box, you can always reset the option to its default value. It is only active when the option has a nondefault value.

*Option description* When you have selected an option, and need to know more about its precise meaning before changing its value, you can press the Help button at the righthand side of the options dialog box. As illustrated in Figure [20.2,](#page-4-0) this will open a help window containing a more detailed description of the selected option.

*Modifying options*

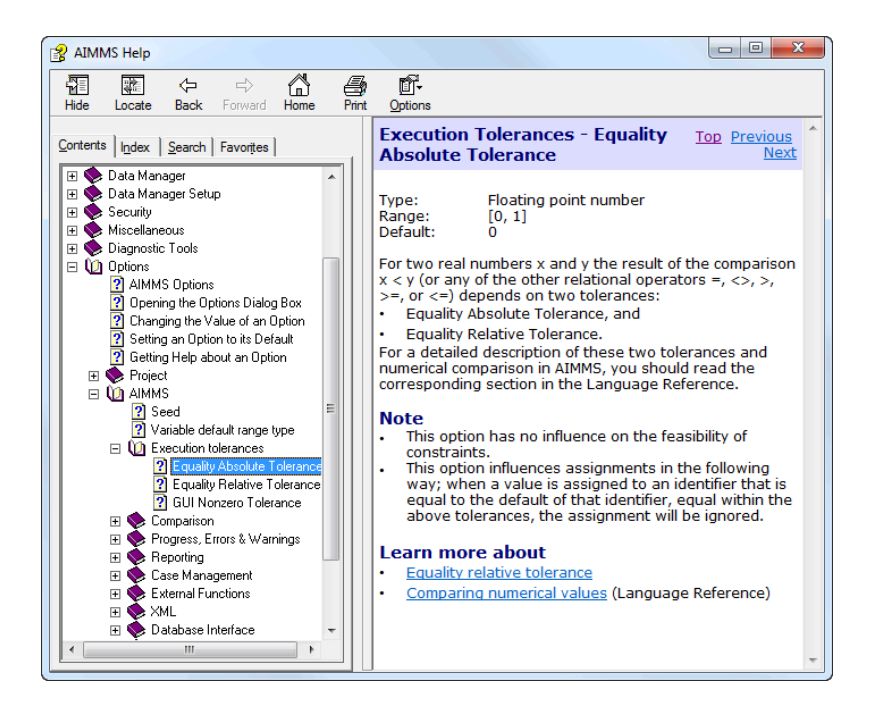

<span id="page-4-0"></span>Figure 20.2: Option help

To help you quickly identify all the options which you have modified for a particular project, all modified options are summarized at the end of the options tree in a special section, Options with nondefault value. You can modify these options either in this section, or in their original locations. If you set a modified option back to its default value, it will be removed from the nondefault section. When you select an option from the Options with nondefault value section, the  $\mathbf{E}$  Location in Tree button will become available. Pressing this button will select the originating option category in the option tree.

When you add a new version of some solver to the solver configuration (see Section [20.3](#page-6-0) for a description of how to add a new solver), the options of this new solver will appear in the Specific Solvers category. To copy solver options from the old solver version (e.g. Cplex 11.1 to Cplex 12.6), select the source solver in the option tree and select the Copy Option command from the rightmouse popup menu. This will open the Copy Options dialog box as shown in Figure [20.3.](#page-5-0) By default this dialog will only show options that differ between both solvers plus options that are only available in one of the two solvers. Once you press the Ok button, all options that remain in this list (and are available in both solvers) are copied from the source to the destination solver.

*Options with nondefault value*

*Copying solver options*

| From<br>CPI FX 11.1<br>To  | CPLEX 12.6                        |                        | OK            |
|----------------------------|-----------------------------------|------------------------|---------------|
| Option                     | CPI FX 11.1                       | CPLEX 12.6             | Cancel        |
| clock type                 | <not present=""></not>            | Wall clock time        |               |
| deterministic time limit   | <not present=""></not>            | $1e + 075$             |               |
| Farkas infeasibility proof | <not present=""></not>            | <b>No</b>              |               |
| random seed                | <not present=""></not>            | 201206211              |               |
| unbounded rav              | <not present=""></not>            | <b>No</b>              |               |
| barrier iterations         | 2100000000                        | 2147483647             |               |
| maximal number of nodes    | 2100000000                        | 2147483647             |               |
| polishing time             | n                                 | <not present=""></not> |               |
| tree memory limit          | 128                               | 2048                   |               |
| mip kappa                  | <not present=""></not>            | Automatic              |               |
| probing time deterministic | <not present=""></not>            | $1e + 075$             |               |
| lift and project cuts      | <not present=""></not>            | Automatic              |               |
| MCF cuts                   | <not present=""></not>            | Automatic              |               |
| coefficient reduction      | All possible coefficier Automatic |                        |               |
| network iterations         | 2100000000                        | 2147483647             |               |
| auxiliary root threads     | <not present=""></not>            | n                      |               |
| gcp dual values            | <not present=""></not>            | If possible            | <b>Delete</b> |

<span id="page-5-0"></span>Figure 20.3: The Copy Options dialog box

When you know (part of) the name of an option, but do not know where it is located in the option tree, you can use the search facility in the lower lefthand part of the option dialog box to help you find it. When you enter (part of) an option name, Aimms will jump to the first option in the tree whose name contains the entered string.

In addition to modifying option values in the options dialog box, you can also set options from within your model using the OPTION statement. The OPTION statement is discussed in the Aimms Language Reference. While changes to option values in the options dialog box are stored in the project file and reused at the beginning of the next project session, run time option settings are lost when you close the project. Setting options during run time can be convenient, however, if different parts of your model need different option settings.

### 20.2 End-user project setup

A number of options and settings are of particular importance when you want to set up a project in such a manner that it is ready to be used by end-users. You can find these options in the Project-Startup & authorization and the Project-Appearance sections of the Options dialog box. This section discusses the most important options.

With the *startup procedure* option you can select a procedure within your model which you want to be executed during the start up of your project. Such a procedure can perform, for instance, all the necessary data initialization for a proper initial display of the end-user GUI automatically, thus preventing your end-users from having to perform such an initialization step themselves.

*Searching for options*

*Setting options within the model*

*Setting up an end-user project*

*Startup procedure* With the *startup page* option, you can indicate the page which Aimms will dis- *Startup page* play at start up. It is important to specify a startup page for end-user projects, as all data communication with the model must take place through end- user pages designed by you. Therefore, you should also ensure that every relevant part of your application can be reached through the startup page.

In a developer project you can by-pass the startup sequence by holding down *Startup by-pass* the Shift key when you select the project to be opened.

By default, Aimms will display the name of the currently loaded project in the *Project title* title bar of the Aimms window. Using the *project title* option you can modify this title, for instance to provide a longer description of your project.

#### <span id="page-6-0"></span>20.3 Solver configuration

With every Aimms system you can obtain a license to use particular solvers to solve mathematical programs of a specific type. As Aimms provides a standardized interface to its solvers, it is even possible for you to link your own solver to Aimms. This section provides an overview of how to add solvers to your system or modify the existing solver configuration.

You can obtain a list of solvers currently known to your Aimms system through the Settings-Solver Configuration menu. This will open the Solver Configuration dialog box illustrated in Figure [20.4.](#page-6-1) The dialog box shows an incidence

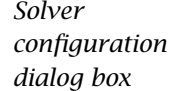

*Configuring solvers*

| <b>Description</b> | <b>LP</b>    | MIP          | <b>NLP</b> | QP           | <b>MIQP</b> | QCP | <b>MIQCP</b> | <b>MCP</b> | <b>MPCC</b> | <b>MINLP</b> | <b>COP</b> | Solver DLL           | OK            |
|--------------------|--------------|--------------|------------|--------------|-------------|-----|--------------|------------|-------------|--------------|------------|----------------------|---------------|
| <b>AOA</b>         |              |              |            |              | x           |     | x            |            |             | X            |            | libaoa.dll           |               |
| <b>BARON 12</b>    |              | ×            | x          | x            | x           | x   | x            |            |             | x            |            | libbaron 12.dll      | Cancel        |
| CBC 2.8.0          | ×            | x            |            |              |             |     |              |            |             |              |            | libAimmsChc280.dll   |               |
| CONOPT 3.14V       | ×            |              | X          | $\mathbf{x}$ |             | ×   |              |            |             |              |            | libconopt314V.dll    |               |
| CPLEX 12.6         | x            | x            |            | x            | x           | x   | X            |            |             |              |            | libcpx 126.dll       |               |
| CPOptimizer 12.6   |              |              |            |              |             |     |              |            |             |              | x          | libcpopt126.dll      |               |
| <b>GUROBI 5.6</b>  | $\mathbf{x}$ | $\mathbf{x}$ |            | x            | x           | x   | x            |            |             |              |            | libgurobi56.dll      |               |
| <b>IPOPT 3.11</b>  | $\mathbf{x}$ |              | x          | ×            |             | x   |              |            |             |              |            | libAimmsIpopt311.dll |               |
| KNITRO 8.1         | $\mathbf{x}$ |              | ×          | x            | x           | x   | x            | x          | x           | x            |            | libknitro81.dll      | Add           |
| <b>LGO 1.0</b>     |              |              | x          |              |             |     |              |            |             |              |            | liblgo.dll           |               |
| <b>MINOS</b>       | $\mathbf{x}$ |              | x          | x            |             | ×   |              |            |             |              |            | libminos.dll         | <b>Delete</b> |
| MOSEK 6.0          | $\mathbf{x}$ | $\mathbf{x}$ | x          | x            | $\mathbf x$ | x   | ×            |            |             |              |            | libmosek6.dll        |               |
| PATH 4.6           |              |              |            |              |             |     |              | x          |             |              |            | libpath46.dll        | Set Default   |
| SNOPT 7.2          | x            |              | x          | x            |             | x   |              |            |             |              |            | libsnopt72.dll       |               |
| <b>XA 15</b>       | x            | x            |            | x            |             |     |              |            |             |              |            | libxa 15.dll         | Export        |

<span id="page-6-1"></span>Figure 20.4: The Solver Configuration dialog box

matrix between all available solver and types of mathematical programs. An 'x' indicates the capability of a specific solver to solve mathematical programs of a particular type. A bold 'X' indicates that the specific solver is used as the default solver for mathematical problems of a particular type.

*Modifying solver settings* The buttons on the right-hand side of the dialog box let you globally modify the solver configuration of your Aimms system. Through these buttons you can perform tasks such as:

- modify the default solver for a particular model type, and
- add or delete solvers.

*Selecting default solver* With the Set Default button you can set the default solver for a particular type of mathematical program. Aimms always uses the default solver when solving a mathematical program of a particular type. A run time error will occur, if you have not specified an appropriate solver.

When you want to add an additional solver to your system, you can select the *Adding a solver* Add button from the Solver Configuration dialog box, respectively. This will open a Solver Configuration Data dialog box as shown in Figure [20.5.](#page-7-0) In this

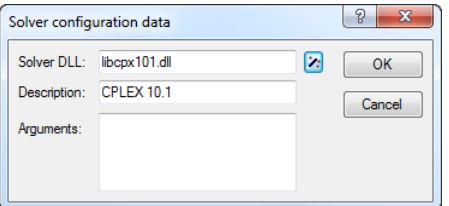

<span id="page-7-0"></span>Figure 20.5: The Solver Configuration Data dialog box

dialog box you have an overview of the interface DLL, the name by which the solver is known to Aimms and any appropriate arguments that may be needed by the solver.

In the Solver DLL area of the Solver Configuration Data dialog box you can select the DLL which provides the interface to the solver that you want to link to Aimms. Aimms determines whether the DLL you selected is a valid solver DLL, and, if so, automatically adds the solver name stored in the DLL to the Description field.

In the Arguments area of the Solver Configuration Data dialog box you can enter a string containing solver-specific arguments. You may need such arguments, for instance, when you have a special licensing arrangement with the supplier of the solver. For information about which arguments are accepted by specific solvers, please refer to the help file accompanying each solver.

*Select solver DLL*

*Solver arguments* After you install a new Aimms version, Aimms will automatically add the solvers available in that installation to the Solver Configuration dialog box. If the newly installed solver is the first solver of a particular type, Aimms will also automatically make the solver the default solver for that type. Thus, after installing a new Aimms system, you do not have to worry about configuring the solvers in most cases, provided of course that your Aimms license permits the use of the solvers you have installed.

By modifying the value of the predefined element parameter CurrentSolver in the predefined AllSolvers during run time you can, at any time during the execution of your model, select a nondefault solver for a given mathematical programming type that you want Aimms to use during the next SOLVE statement for a mathematical program of that type. At startup, Aimms will set CurrentLPSolver to the default LP solver as selected in the solver configuration dialog box.

*Installation automatically adds*

*Using a nondefault solver*

### 20.4 Print configuration

Aimms offers two distinct facilities to create printed reports associated with your model, namely printouts of graphical end-user pages and print pages (see Chapter [14\)](#page-2-0), and printouts of text files such as a text representation of a part of the model tree or the listing, log and PUT files. This section explains how you can configure the printing properties for both types of reports.

End-user pages and print pages are printed according to the settings that you have selected for these pages. These settings include:

- the selection of the paper type on which pages are printed (see Section [14.1\)](#page-2-1), and
- the selection of object fonts and colors through the Aimms font and color selection dialog boxes (see Section 11.2).

These settings must be fixed by you as the application developer, and cannot be changed by an end-user of your application. An end-user can, however, still select the printer to which the output must be sent, as explained below.

Text files can be printed from within Aimms, either from the File-Print menu *Text printing* inside an Aimms text editor window, or through a call to the FilePrint procedure from within a procedure in your model. The print properties of all text files that you want to print, in either manner, can be modified through the Settings-Text Printing menu. This will invoke the dialog box illustrated in Figure [20.6.](#page-9-0)

*Print configuration*

*Printing end-user pages*

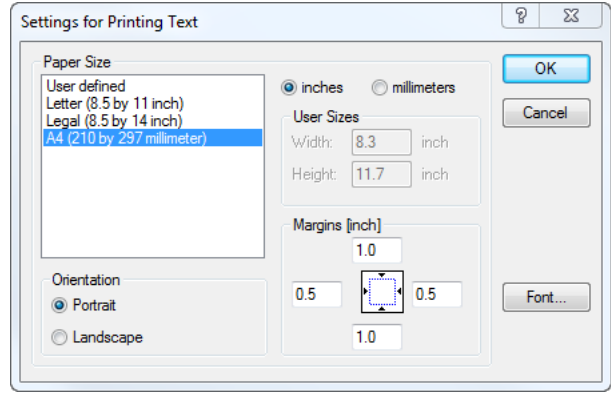

<span id="page-9-0"></span>Figure 20.6: The Text Printing dialog box

In the Text Printing dialog box you can select the paper type and font with which you want all text files to be printed. For the paper type you can select one of the predefined paper types, or specify a user defined paper type by providing the page height and width, as well as the margins on each side of the page. By pressing the Font button on the right-hand side of the dialog box, you can select the font with which you want your text files to be printed. The text printing properties are stored globally on your machine.

With the File-Print Setup menu you can select the printer on which print pages *Printer setup* and text files associated with your project are printed, and modify the properties of that printer. This command will invoke the standard Windows Print Setup dialog box illustrated in Figure [20.7.](#page-9-1)

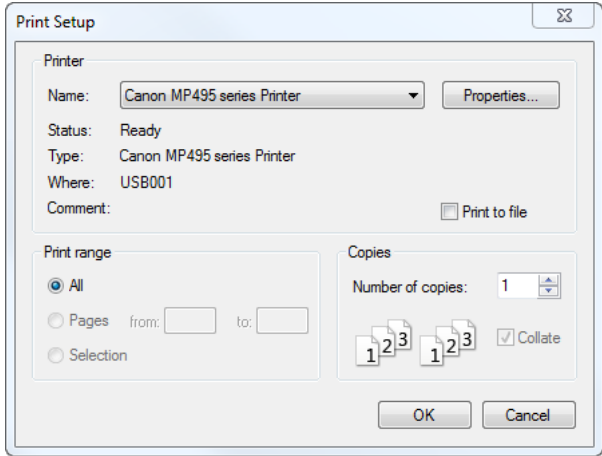

<span id="page-9-1"></span>Figure 20.7: The Print Setup dialog box

*Text printing properties*

The settings selected in this dialog box will only be valid during the current *Default settings* session of Aimms. If you want to modify the default print setup globally, you can do this through the Printer section in the Windows Control Panel. There you can

- select a Default printer from the list of all printers available on your system, and
- modify the Document Defaults (i.e. the printer settings with which each print job is printed by default) for every individual printer on your system.

Without a call to the File-Print Setup dialog box, Aimms will use the default printer selected here, and print according to the document defaults of that printer.